SENSING LABS SAS Cap Oméga Rond-point Benjamin Franklin CS 39521 34960 - Montpellier Cedex 2 France

[www.sensing-labs.com](http://www.sensing-labs.com/)

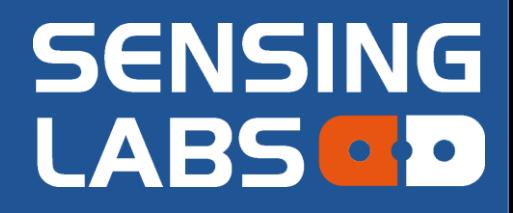

# **SenlabT**

# **TEM-LAB-xxNS©**

*FIRMWARE VERSIONS 1.2.X / 1.3.X*

# User guide

**SENSING-LABS** *VERSION 02 – REV K / JUNE 2018*

# Table of contents

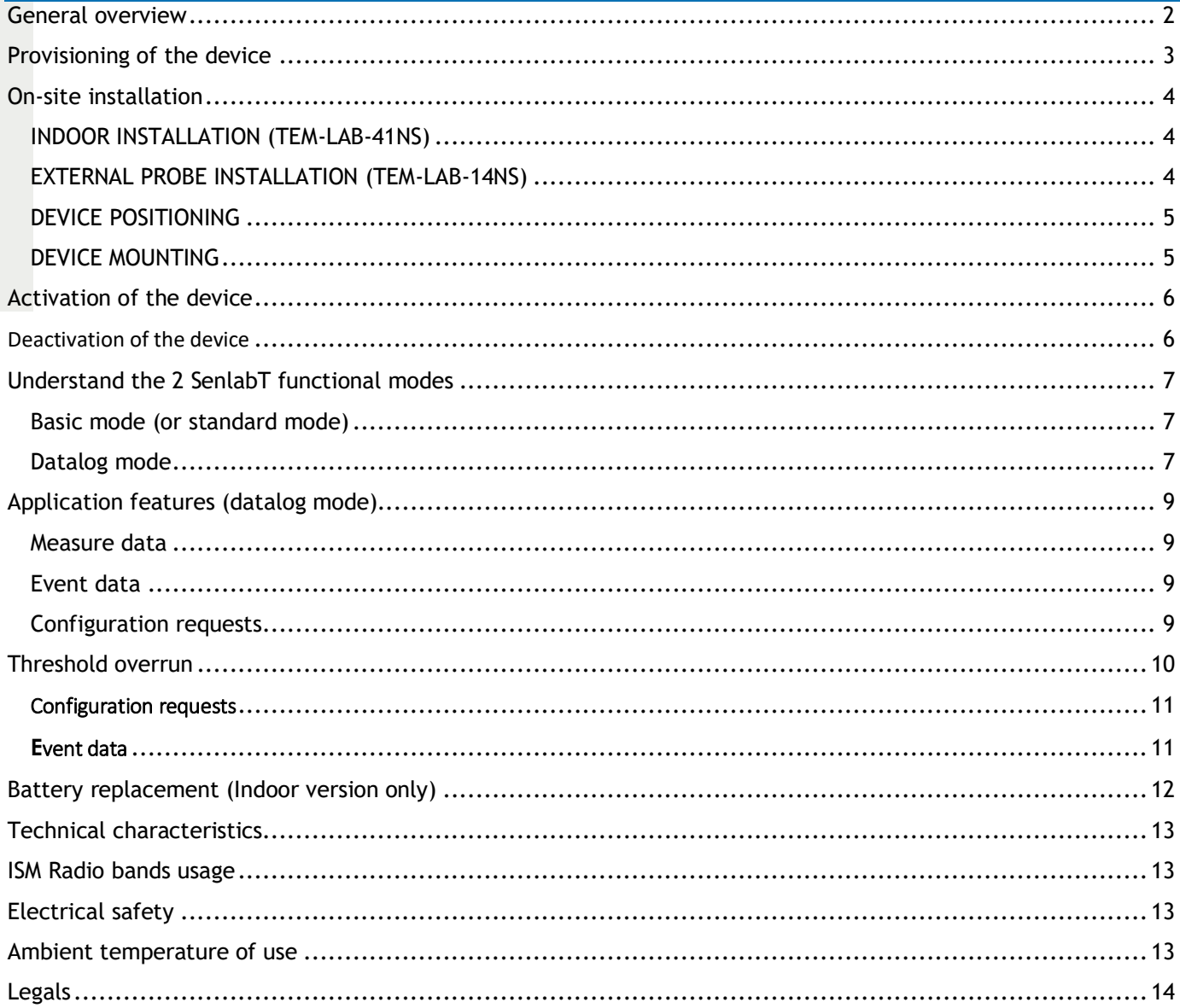

<span id="page-1-0"></span>Thank you for your choosing our Senlab product! We hope you will find the instructions on this user manual clear and easy to follow.

# General overview

The Senlab TEM (SenlabT) sensor is a smart LoRaWAN™ radio device with a high precision temperature sensor (see table for accuracy).

**SenlabT logs the temperature and allows 2 functional modes** (see [Understand the 2 SenlabT functional modes](#page-7-0) section for more details):

- **Basic** (also called "Standard"): Periodic "log and transmit"
- **Datalog**: Periodic logs (up to 24 logs) and "all in one" transmission

The indoor version is designed for office comfort monitoring, whereas, the outdoor version is made for harsh environment use.

The probe can be embedded inside the casing, on the casing or with an extension cable. It depends of the version (table below).

Threshold detection is available (refer to **[Threshold overrun](#page-10-0)** section).

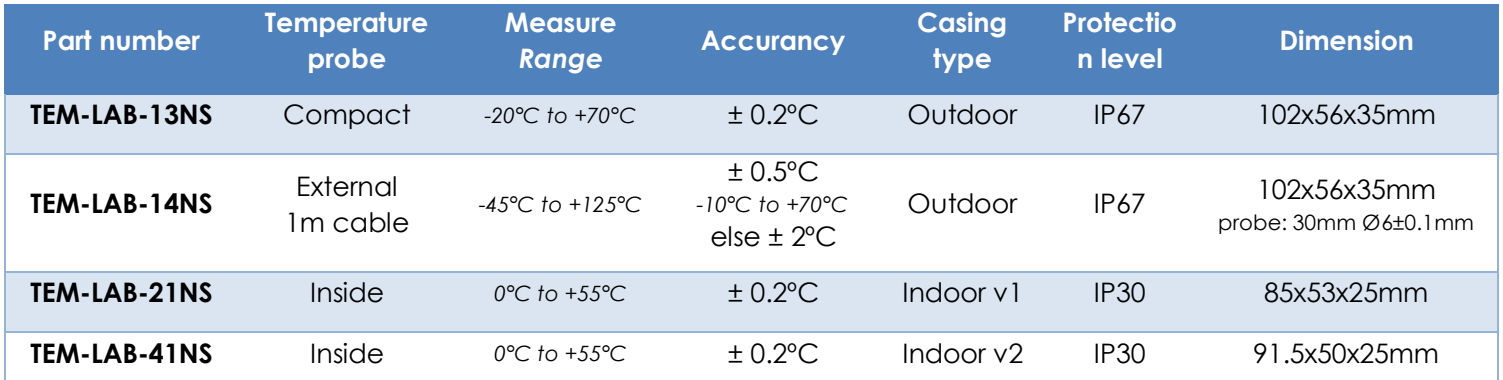

Warning, take care to respect the operating temperature of the senlab (the device itself): -20°C to +70°C for outdoor and 0°C to +55°C for indoor version

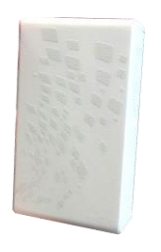

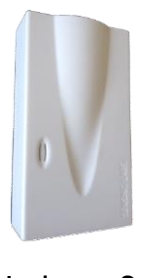

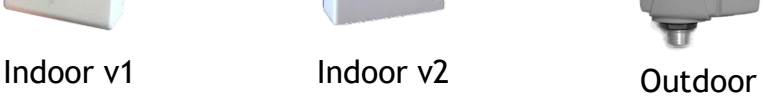

Warning, not for use in salt water or other corrosive environments.

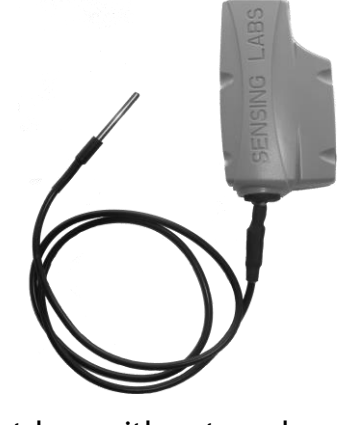

©2018 Sensing-labs Outdoor with external probe

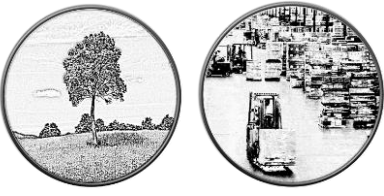

3 steps are required to make your SenlabT fully operational, described below. Provisioning of the device On-site installation Activation of the device

# <span id="page-3-0"></span>Provisioning of the device

You have to be sure that your **Senlab device has been well commissioned** to be able to reach your LoRaWAN network.

- ✓ Contact if needed your distributor to get your Senlab configuration
- $\checkmark$  Required information for provisioning the device into your LoRa system are listed in the following table:

Warning, don't unprovision device from your system before stopping it! (refer application features to stop the application via RF)

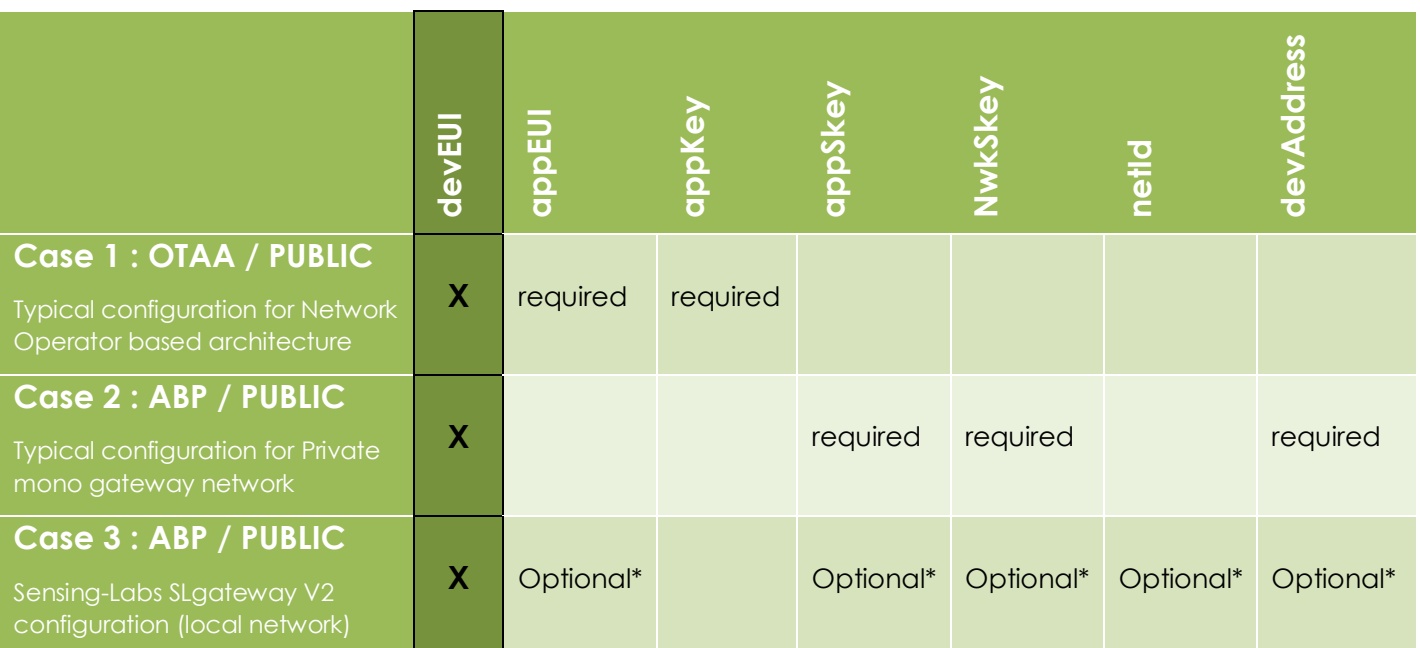

(\*) If asked when ordering, devices are already provisioned into your SLgateway. If not, you need these parameters.

- $\checkmark$  Network & Application configuration of Senlab device can be done:
	- ➢ At factory (for minimal batch of 1000 devices)
	- $\triangleright$  By your distributor (more often)
	- ➢ By yourself (if you have your own SLsetting tool)
- ➢ Please refer to parameter list described into the Application features chapter to fit to your use case and get a "Plug&Play" device.

➢ **All application configuration can also be dynamically adjusted Over The Air** (via downlink request)

# <span id="page-4-1"></span><span id="page-4-0"></span>On-site installation

### INDOOR INSTALLATION (TEM-LAB-41NS)

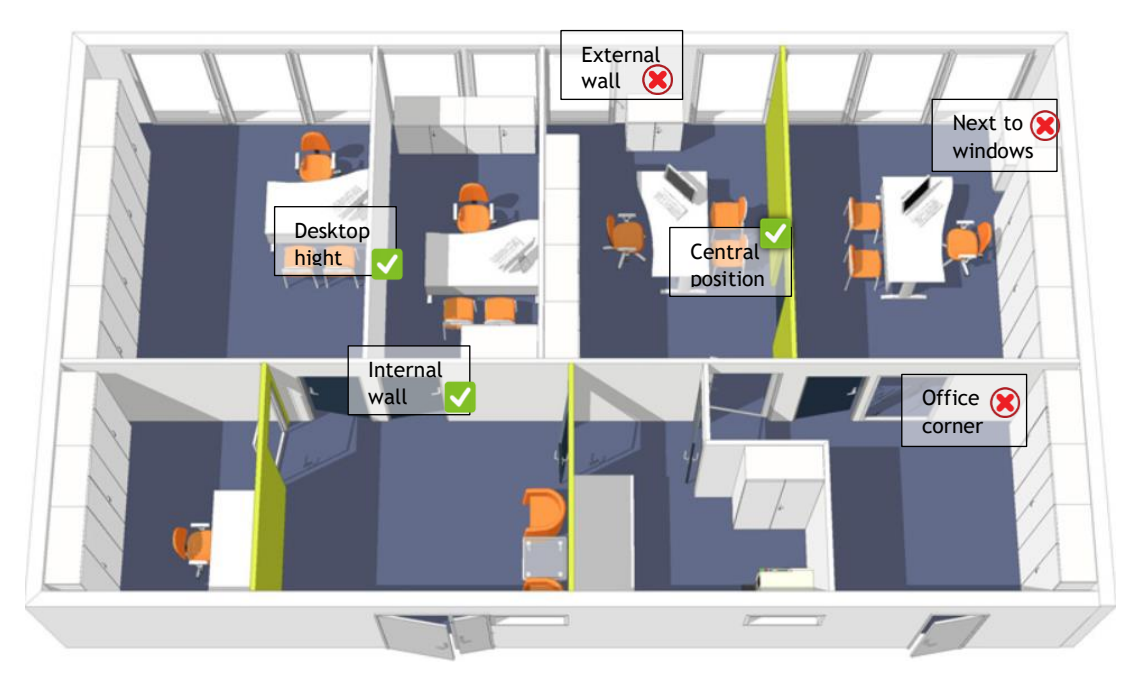

#### <span id="page-4-2"></span>EXTERNAL PROBE INSTALLATION (TEM-LAB-14NS)

For pipe temperature monitoring, we recommend to use a perforated hose clamp to ensure a good temperature transfer between pipe and probe.

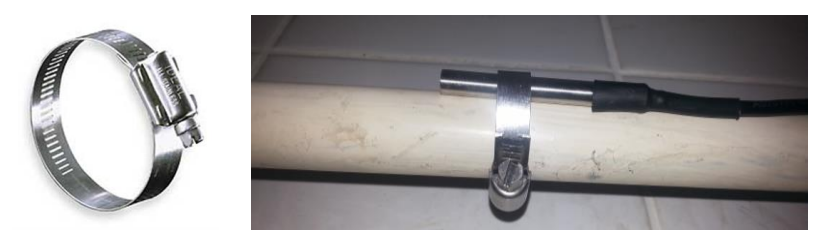

### <span id="page-5-0"></span>DEVICE POSITIONING

You have first to find the best position to your Senlab:

- ✓ Prefer vertical position (*antenna part upwards* as on following pictures)
- ✓ Avoid positioning the external cable pulled vertically under the device (prefer coiled positioning or use the rear gutters for outdoor version)
- ✓ Avoid direct sun light exposure or heater system proximity

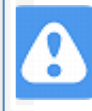

For best radio performance:

- Positioned the upper part of the device upwardly in a free space area
- avoid positioning the Senlab against a metallic element

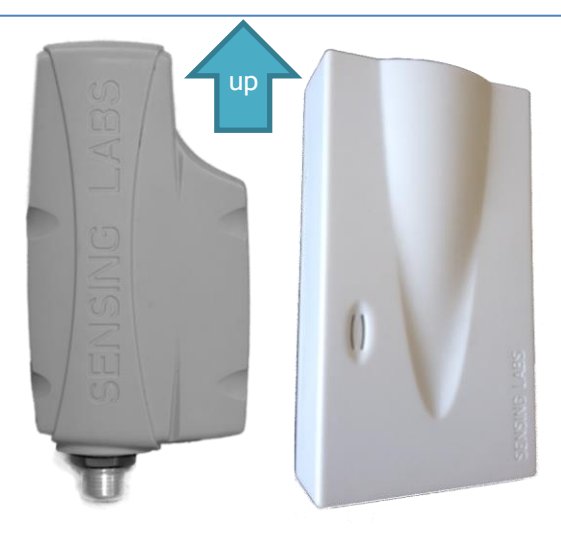

#### <span id="page-5-1"></span>DEVICE MOUNTING

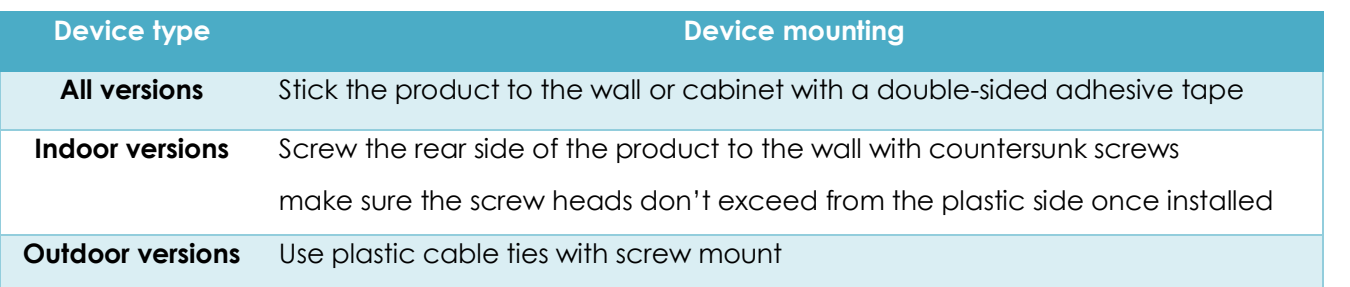

Refer to « Application Note Senlab installation » [\(download link\)](http://support.sensing-labs.com/documents/23) for full recommendation.

Now the device is well physically installed and plugged, you can start the activation process.

# <span id="page-6-0"></span>Activation of the device

To activate the Senlab device, you have to use a magnet (min pulling force 1Kg).

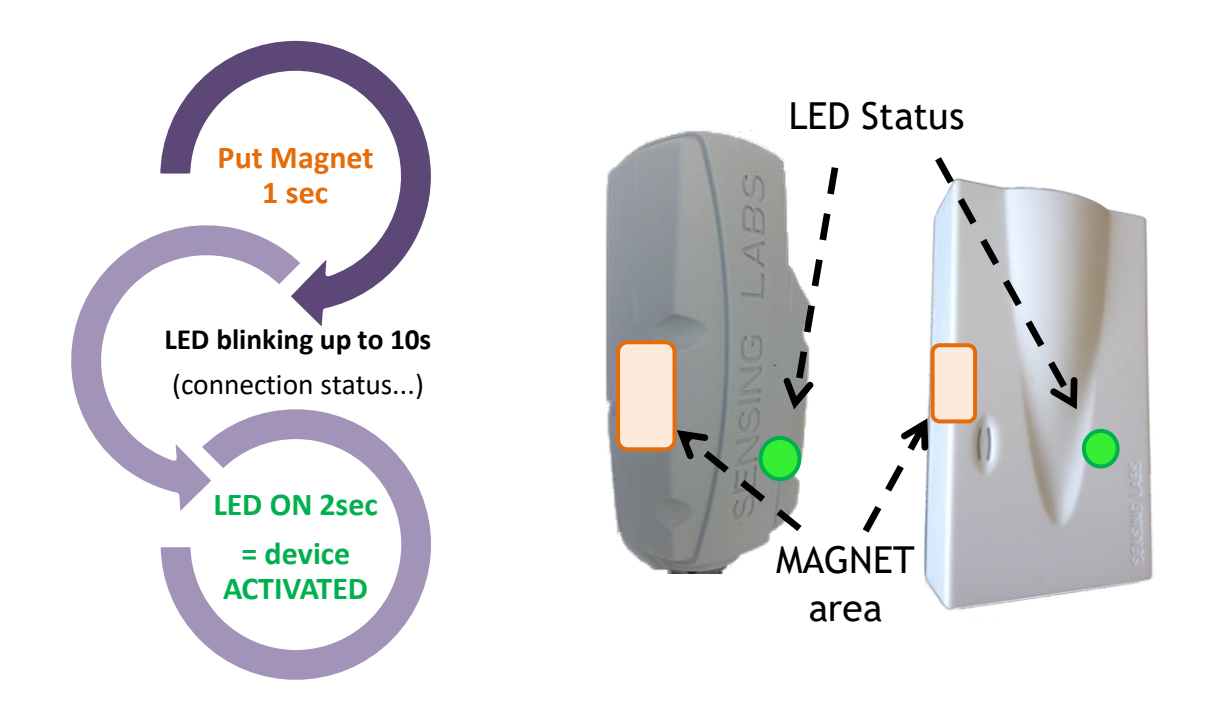

- $\checkmark$  Remove the magnet as soon as the LED flashes!
- $\checkmark$  If activation fails (No solid LED ON 2sec), Senlab will come back in storage mode.
- ✓ After successful activation, device will automatically send its START message

Once activated, if you pass the magnet one more time, the device will indicate its activation status after 3s LED blinking:

--> Solid LED ON 2sec will confirm that device is activated

# <span id="page-6-1"></span>Deactivation of the device

If you decide to deactivate Senlab, no more transmissions will be sent  $\rightarrow$  That means that you need a physical access to the Senlab to active it again. Many ways are possible:

- ➢ **Over the Air**: by sending the downlink request "STOP application" (via your LoRaWAN system)
- ➢ **With physical access (with SLsetting tool)**: by using SLsetting "disconnect" action
- ➢ **With physical access (only for test devices)**: By holding the magnet during 20 seconds until the LED stay ON for 5 seconds.

# <span id="page-7-0"></span>Understand the 2 SenlabT functional modes

It is important to understand all modes in order to choose the best one to fit with your use case and environment.

<span id="page-7-1"></span>All modes are switchable from one to each other Over The Air or with SLsetting tool.

### Basic mode (or standard mode)

This mode allows to transmit periodically 1 measure (temperature):

 $\checkmark$  Measure period can be configured from 3min to 24h (Tx < 10min is for test only)

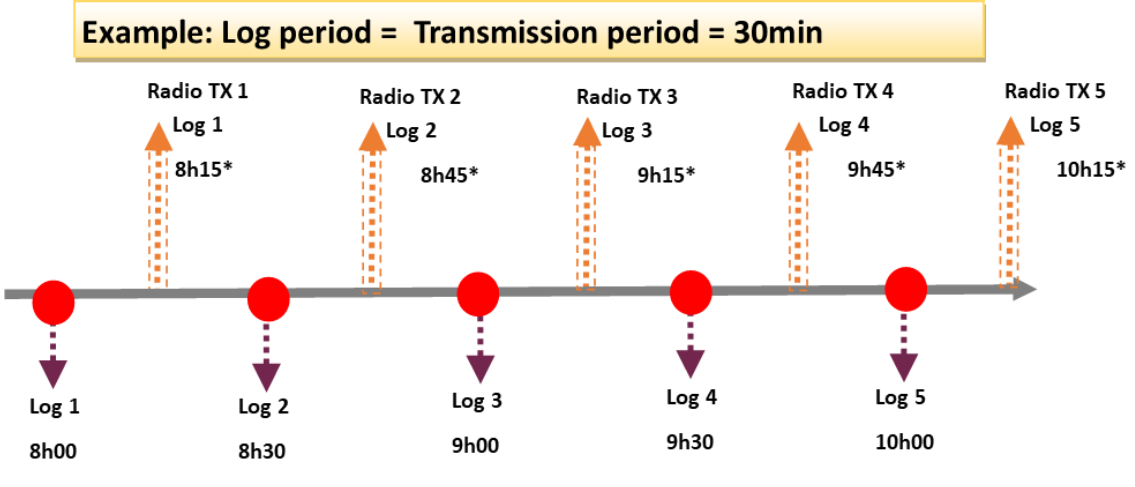

\* Radio Transmission is done half way between two logs (±15sec)

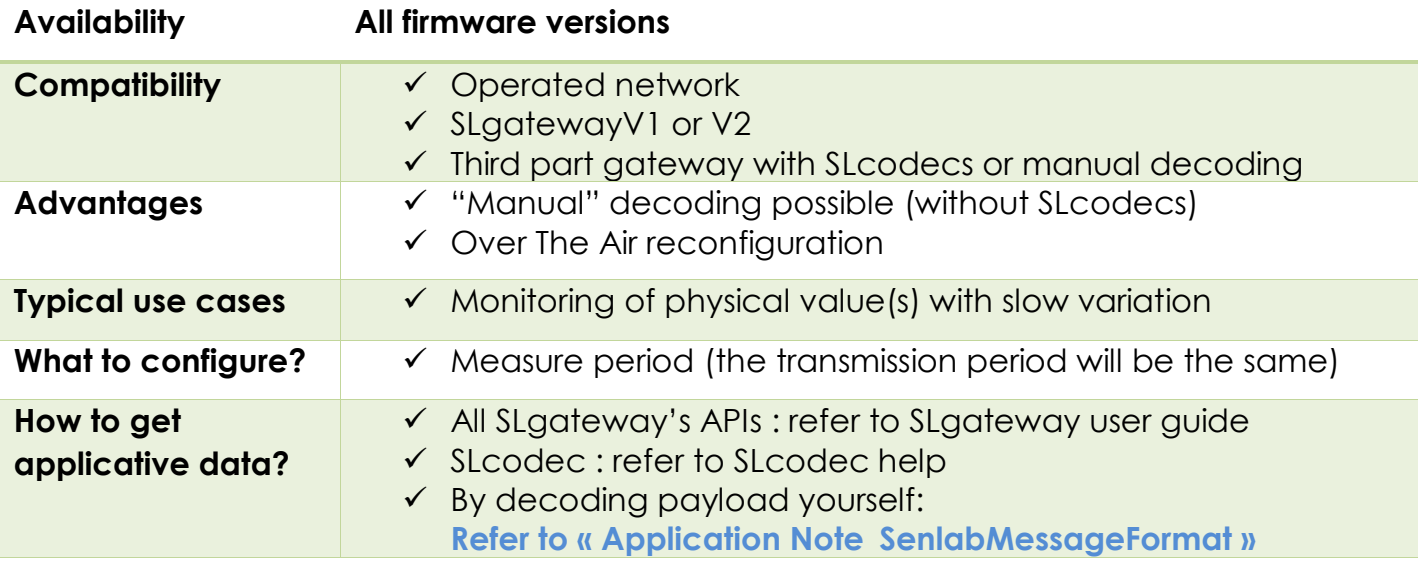

<span id="page-7-2"></span>Datalog mode

This mode allows to transmit up to 24 periodic measures (temperature) in each message:

- ✓ Measure period can be configured from 1min to 24h
- $\checkmark$  Transmission period can be configured from 3min to 24h (Tx < 10min is for test only)
- ✓ Possibility to activate a "log redundancy" feature to integrate previous logs in current transmission (*ex: TX2 will contains logs n°1 to 6 and TX3 logs n°4 to 9*)

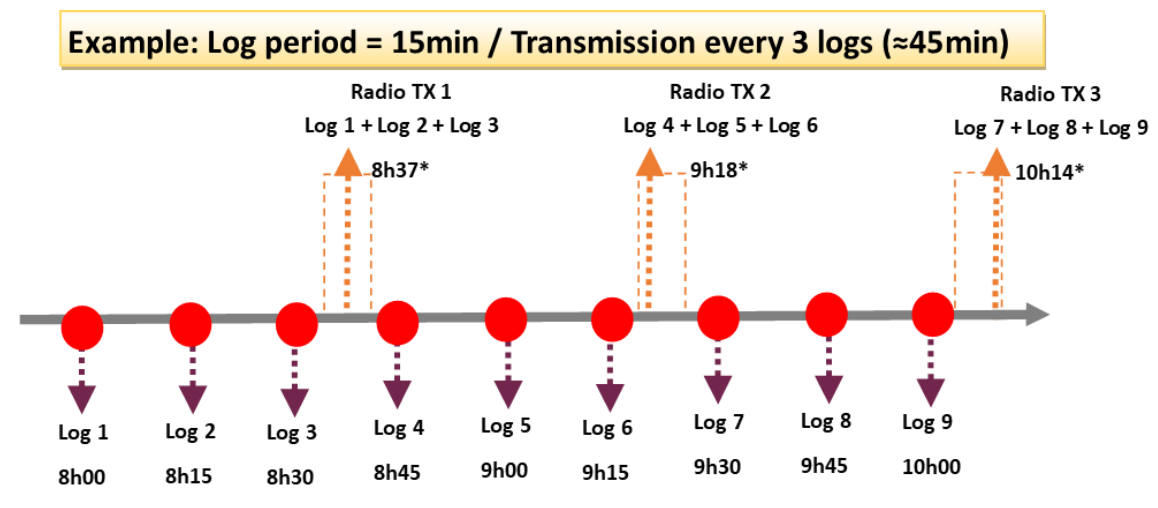

\* Radio transmission is done « randomly » between the last log and the next one

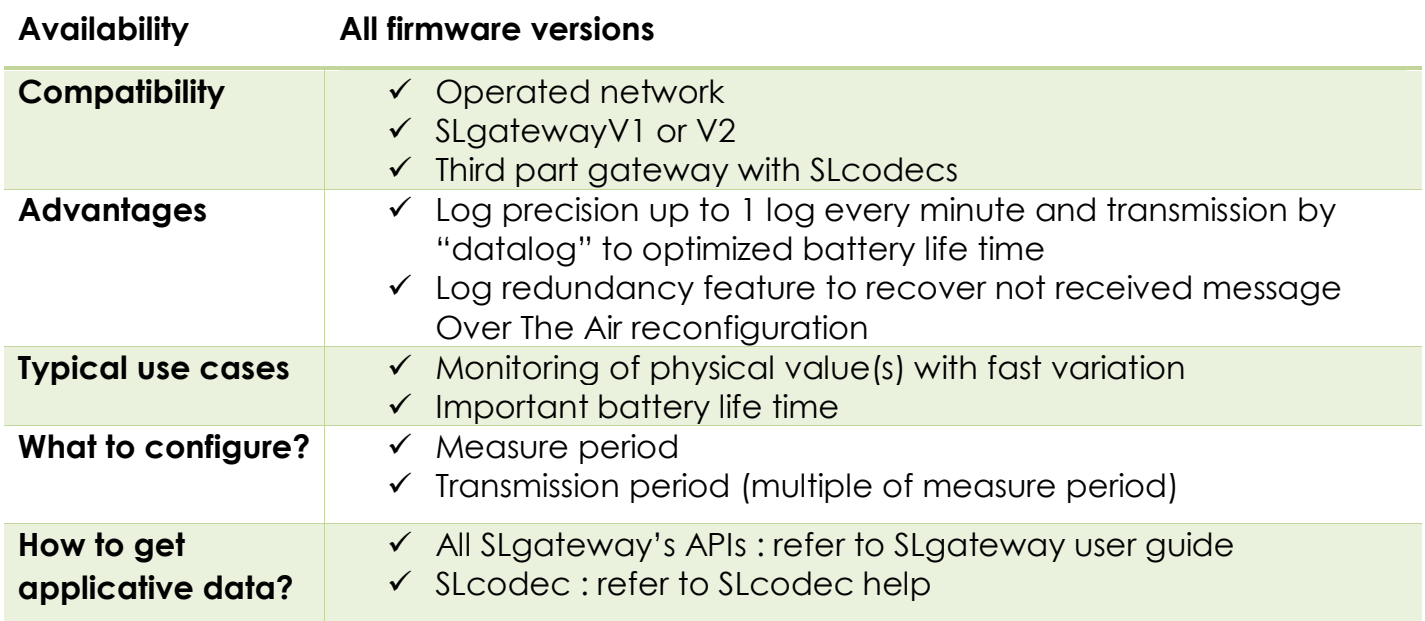

# <span id="page-9-0"></span>Application features (datalog mode)

This chapter describes the SenlabT application features available in datalog mode (accessible via SLgateway or SLcodec – refer respective User Guide for more details)

### <span id="page-9-1"></span>Measure data

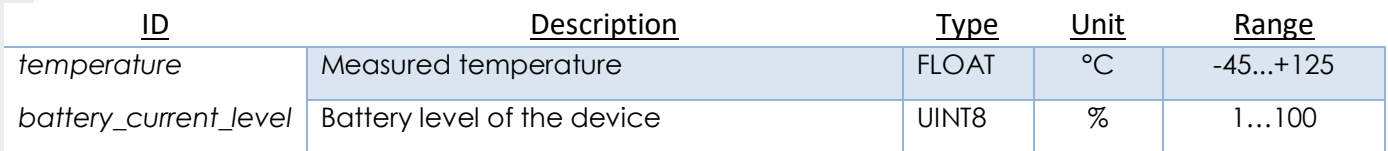

### <span id="page-9-2"></span>Event data

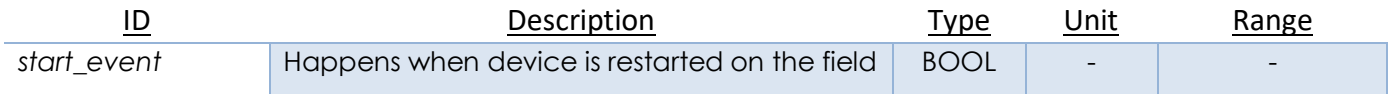

### <span id="page-9-3"></span>Configuration requests

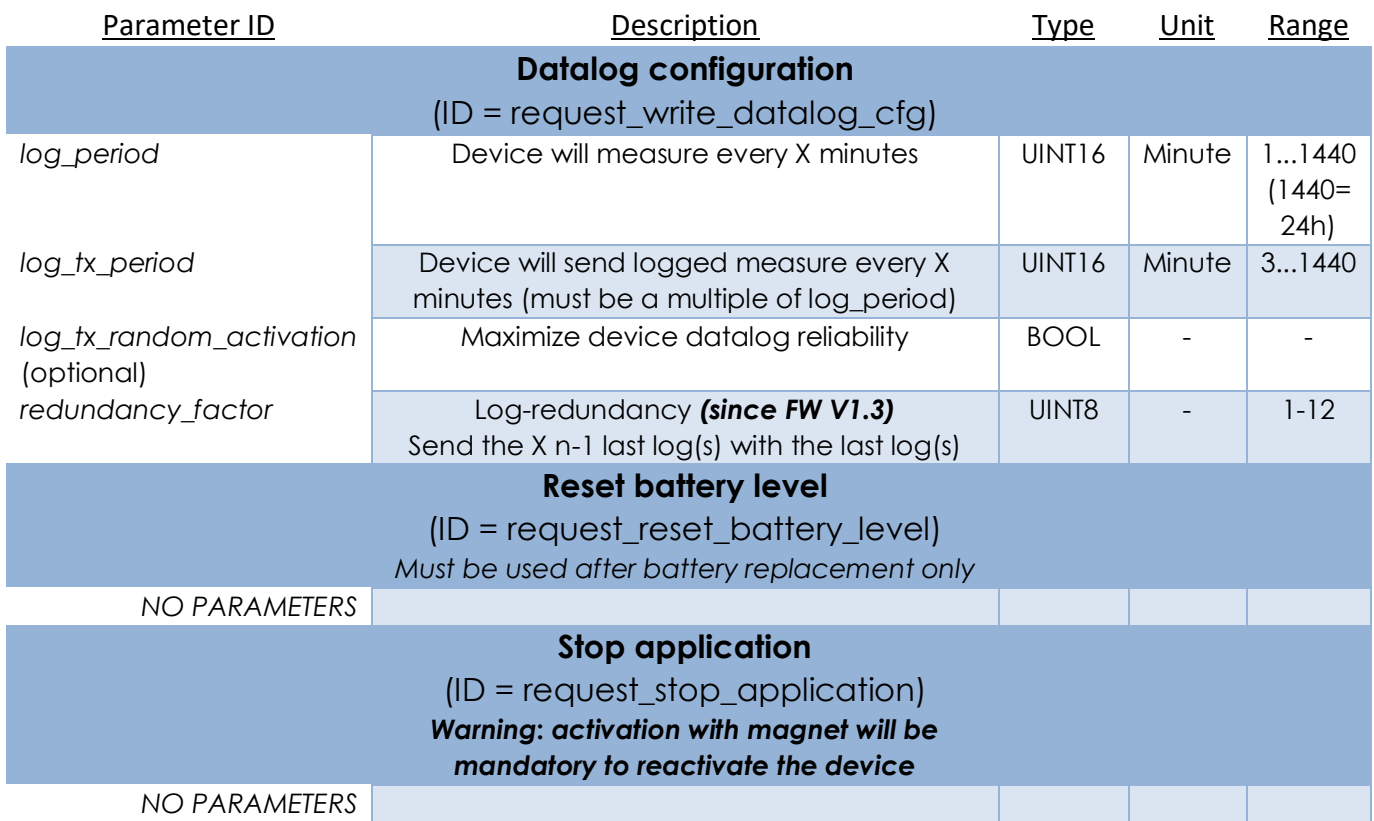

# <span id="page-10-0"></span>Threshold overrun

SenlabT embed a feature to monitor thresholds overrun. You can activate independently a high and a low thresholds, with specific trigger & untrigger temperature values.

- ✓ **Important: Threshold overrun is checked only at log measurement period**
	- ➢ It's recommended to configure device with a small log period (<=10min) and an important transmission period (>10 log per transmission)
	- ➢ ex: log every 1 min and tx every 20 min **or** log every 5 min & tx every hour
- ✓ Threshold overrun feature is available for all SenlabT devices:
	- ➢ Since V1.1 version for TEM-LAB-21NS / TEM-LAB-41NS / TEM-LAB-13NS
	- ➢ Since V1.3.1 version for TEM-LAB-14NS (external Dallas probe)
	- ➢ Threshold overrun can be configured directly into SenlabT during commissioning step (SLsetting) since V1.3 firmware.

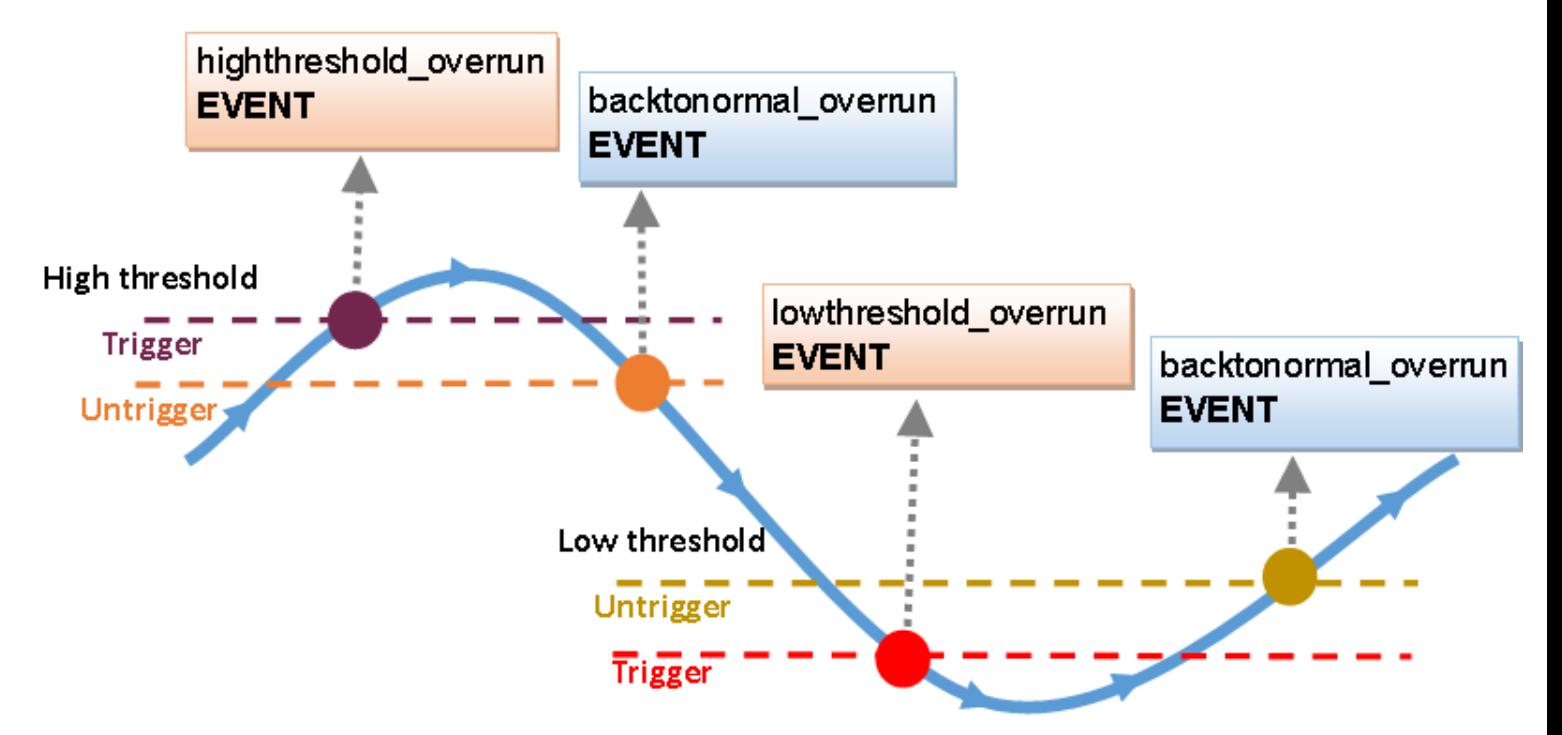

### <span id="page-11-0"></span>Configuration requests

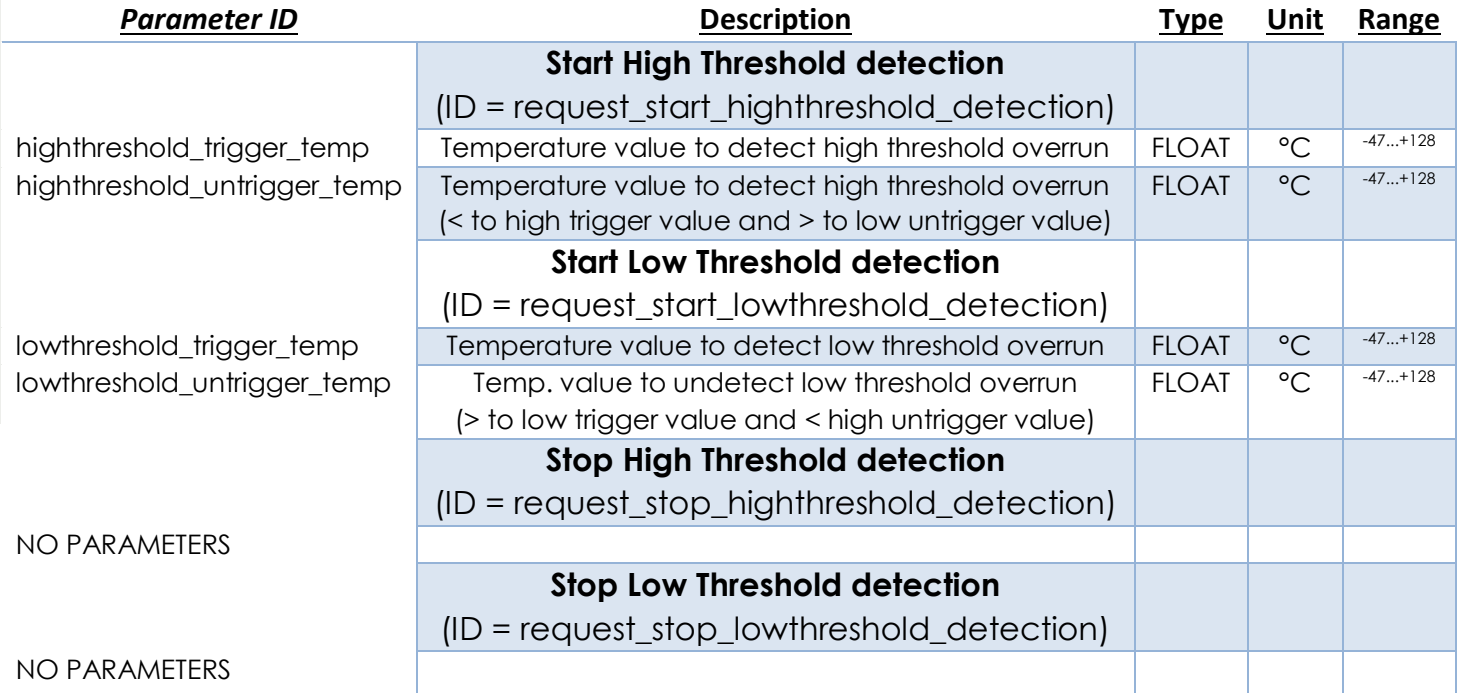

### <span id="page-11-1"></span>**E**vent data

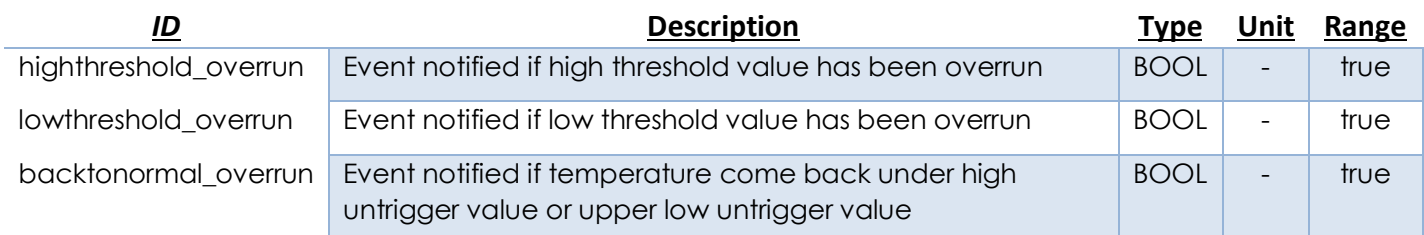

# <span id="page-12-0"></span>Battery replacement (Indoor version only)

Replacement battery must by a Lithium 3,6V AA type with 50mA min of supported continuous current → Contact your distributor to get original battery reference.

**Indoor V1** will lost the activation status during the battery replacement, so the process is:

- 1. Open the casing
- 2. Remove the old battery
- 3. Put the new battery
- 4. Close the casing
- 5. Activate the device (see "Activation of the device" chapter)
- 6. Send the configuration request "request\_reset\_battery\_level" to the device, using your application

**Indoor V2** have the capability to keep activation status during a few minutes, so the process is:

- 1. Open the casing
- 2. Remove the old battery and, **during the same minute**, put the new battery
- 3. Check if the device activation is still OK (see "Activation of the device" chapter)
- 4. In case activation lost, you need to activate the device again
- 5. Close the casing
- 7. Send the configuration request "request reset battery level" to the device, using your application

### ATTENTION:

EN: There is a risk of explosion if the battery is replaced by an incorrect type. Dispose of used batteries according to instructions.

FR: Il y a risque d'explosion si la batterie est remplacée par une batterie de type incorrect. Mettre au rebut les batteries usagées conformément aux instructions.

# <span id="page-13-0"></span>Technical characteristics

### <span id="page-13-1"></span>ISM Radio bands usage

Senlab globally communicates over frequencies in the 865-870MHz radio band with a maximum transmission power of 25mW e.r.p (+14dBm e.r.p).

More precisely, the following table describes the different sub-bands, as defined per Annex 1 of ERC Recommendation 70-03 (13 October 2017), which can be used by Senlab:

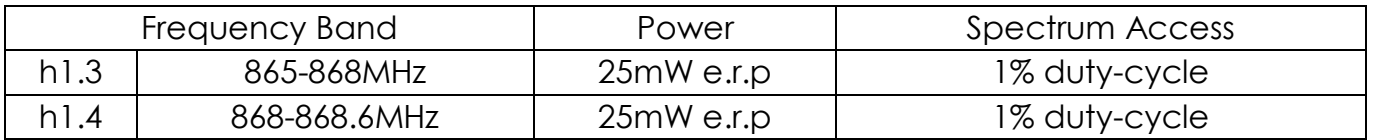

Note that 1% duty-cycle for sub-band h1.3 is allowed by ERC/REC 70-03 Annex 1 Note 5 as its usage is limited to 865-868MHz.

# <span id="page-13-2"></span>Electrical safety

All circuits are SELV (Safety extra low voltage), including interface circuits which are only used for measurement (signals without power, these circuits are considered LPS).

# <span id="page-13-3"></span>Ambient temperature of use

The ambient temperature of use depends of the version:

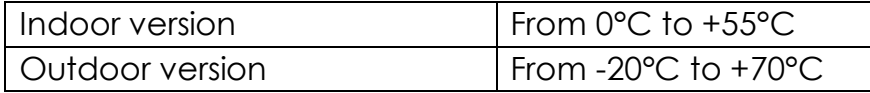

# <span id="page-14-0"></span>Legals

SENSING LABS SAS reserves the right to make corrections, modifications, enhancements, improvements and other changes to its products and services at any time and to discontinue any product or service without notice.

SENSING LABS products is not authorized for use in safety-critical applications (such as life support) where a failure of the product would reasonably be expected to cause severe personal injury or death, unless officers of the parties have executed an agreement specifically governing such use.

Buyers confirm that they have all necessary expertise in the safety and regulatory ramifications of their applications, acknowledge and agree that they are solely responsible for all legal, regulatory and safety-related requirements concerning their products and any use of the product in such safety-critical applications, notwithstanding any applications-related information or support that may be provided by SENSING LABS SAS.

© 2018 SENSING LABS SAS. All rights reserved. Sensing Labs logo, are registered trademarks of SENSING LABS SAS. All other brands and product names mentioned in this document are the property of their respective holders.

This is a non-contractual document and specifications are subject to change at any time without notice.

For more information about this software: website - [http://www.sensing-labs.com](http://www.sensing-labs.com/) support – [http://support.sensing-labs.com](http://support.sensing-labs.com/)

Headquarters: SENSING LABS SAS. CAP OMEGA, rond point Benjamin Franklin 34960 Montpellier cedex 02 – France